# Canadian Classic Airlines Members Handbook

First of all, welcome to Canadian Classic Airlines. We are proud to offer you several historic options in Canadian Flight History in such airlines as: **CP Air**, **Eastern Provincial Airways**, **Wardair** Canada and others we hope to add to our list down the road. The inspiration for the creation of Canadian Classic Airlines is based upon the CP Air family and other airlines that spun out of their existence.

#### 1) Register with either CPC, EPA, WDA or all 3:

Click on the **SIGN UP** link at the top menu of the screen and complete the registration form. You MUST use your REAL first and last name (no nicknames) and email address.

**Choose a HUB** - There is more than likely only ONE hub to choose, so this is just a formality.

#### 2) Register at the Forum:

Please take the time to join the forum, and ask any questions about CP Air or the website in general....it may just be a question we want to include in our FAQ!! Registration has to be approved, so you may not be validated right away, although it should not take longer than 24 hours.

#### 3) Get Logging Program/Configuration File(s):

Before doing a flight, you must go to the **Pilot Center** and **download** the **KAcars** program you will need for your logging of pilot reports. Install it by following the directions found later in this document.

Also, you have several other logging choices (You only need ONE program to log your flight). You need to click on the link to the one you will be using and save it to the appropriate directory.

• FS Acars – Download the .ini file right into your FS Acars directory.(Usually C:/Program Files/FSacars). Also download/extract the Aircraft Template into your FS Acars directory as well.

• FS Passengers - Download the .cfg file right into your FS Passengers Config VA directory. ("C:/Program Files/Microsoft Games/Microsoft Flight Simulator/FS Passengers/Config\_va/")

• XAcars - Download the .ini file right into your FS Acars directory ("C:/Program Files/XAcars for MSFS").

• **FS Flight Keeper** - Download the .cfg file right into your FS Flight Keeper Templates directory. For Vista/Windows7( "C:/Users/USER NAME/Documents/FS Flight Keeper/Templates"). For XP ("C:/Program Files/FS Flight Keeper/Templates").

#### 4) Bid on a Flight:

The first thing to do is to select a flight you want to do. In the Pilot Center, select "View Flight Schedules". Select the one you want and choose "Add to Bid". Take into account:

• You MUST depart from the airport where you last landed.

• Make sure you use the correct aircraft and select the appropriate registration when using the logging program.

• The schedule only reflects flights ON THAT DAY so if you want to plan ahead to see what flight you may do, select "Schedule" at the top of the main page. This will bring up the full schedule for info purposes only.

#### 5) Planning

Take a look at the flight schedules in the Pilot Center. There you can review the flight with the options "Pilot Brief" and "View Details". This is mainly for weather and route information.

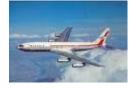

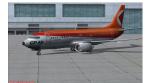

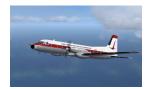

### 6) Start Flying:

#### Notes:

• Members are not allowed to use slew mode for flights and only real time hours shall be reported via either FSAcars, Xacars, FS Flight Keeper or FS Passengers for the flight. Executive have the right to verify hours, cancel suspect pilot reports etc.

Start up flightsim and load your aircraft. Go to your origin airport and set the date and time. You should set your time to reflect the actual schedule. So, if the flight departs at 14:00 Local Time, then set your time to 13:40 Local Time or so; to give you time to get everything setup before you actually release the brakes (such as clearance, cockpit prep etc.). Begin the flight with engines off and at a terminal gate (not the active runway), for realism and logging purposes. Now load your logging program (FSAcars, Xacars, FS Flight Keeper or FS Passengers – You can see detailed instructions of loading these at the bottom of this document)

The flight starts to get logged when you release the parking brakes and pushback from the gate. Fly your route. Once you land and are safely parked at the gate, submit your log(Again, You can see detailed instructions on sending in logs at the bottom of this document).

Also, for the Live Acars map; FS Passengers will NOT show live acars data, but the other 3 log programs will. So, if you want to use FS Passengers for logging flights for your own interest, you would have to use a combination with, say, FS Acars, for the live map.

# **Individual Logging Programs**

#### **Kacars:**

- 1. After loading FS9/FSX, start Kacars and select Options/User Settings. Enter the following:
  - a) Base URL should be: http://www.canadianclassicairlines.com/CPC
  - b) Pilot ID should be: YOUR pilot ID. ex. CPC0001
  - c) Password: YOUR password for CP Air d) Select Save and you are done.

| Options                                                    |                                       |                              |                                |                |             |
|------------------------------------------------------------|---------------------------------------|------------------------------|--------------------------------|----------------|-------------|
| IREP                                                       |                                       |                              |                                |                |             |
| www.fs-products.net<br>Main Controls<br>Pilot ID (PVA1000) | PIREP Data                            | .evel (30000)                | PIREP Controls                 | Flight Log     | ver 1.0.0.5 |
| XXX0001                                                    | Aircraft Reg                          | Jser Settings                | Get Flight Bid Info            |                | Î           |
| Password                                                   | Departure ICAO                        | attings                      |                                |                |             |
| Verify<br>Log In Details                                   | Arrival ICAO Pil                      | ase URL<br>ot ID             | http://www.canadiar<br>CPC0001 | classicairline |             |
|                                                            | Load                                  | assword<br>earch by Flight # | •••••                          |                |             |
|                                                            | Actual Flight Time                    | SAV                          | E Cancel                       |                |             |
| Connect to<br>Flight<br>Simulator                          | Fuel Start (bs)<br>Fuel Used (bs) Lan | ding Rate                    | t                              |                |             |
|                                                            | Route                                 |                              | File Clear<br>PIREP PIREP      |                |             |
|                                                            | Comments                              |                              |                                |                | *           |
|                                                            | Select Aircraft                       | Load                         | Charter Controls               |                |             |

2. Click on "**Verify Log in Details**" to connect to the server. This will take several seconds and will indicate " **Logged In**" when successful.

3. Click on "Connect to Flight Simulator" and it will indicate "Connected to FS!"

4. Next, make sure you have already BID on a flight from the Pilot Center on the webpage. Now, click "**Get Flight Bid Info**" and the various fields of Kacars should get filled in. The only additional field you will have to enter manually is "**FlightLevel**". Enter a numerical number for flight level. ie. 30000 or 12000 or 3000 (for thousands of feet). Do NOT put FL310 or anything else, EXCEPT numbers, that indicate your planned altitude!

| Options                   |                                       |                           |            |              |
|---------------------------|---------------------------------------|---------------------------|------------|--------------|
| PIREP                     |                                       |                           |            |              |
| www.fs-products.net       |                                       |                           |            | ver 1.0.0.5  |
| Main Controls             | PIREP Data                            | PIREP Controls            | Flight Log |              |
| Pilot ID (PVA1000)        | Flight Number Flight Level (30000)    |                           |            |              |
| CPC0001                   | CPC1010A                              | Get Flight Bid Info       |            |              |
|                           | Aircraft Reg Aircraft Type            |                           |            |              |
| Password                  | C-FCPI B733                           | Flight Found!             |            |              |
| *********                 | Departure ICAO Sch. Departure Time    |                           |            |              |
|                           | CYYZ 17:30                            | Clear Data                |            |              |
| Verify<br>Log In Details  | Arrival ICAO Sch. Arrival Time        |                           |            |              |
|                           | CYUL 18:40                            | Start                     |            |              |
| Logged In!                | Pax Sch. Flight Time                  | Recording Flight          |            |              |
|                           | 121 1.1                               |                           |            |              |
|                           | Actual Flight Time Actual Depart Time |                           |            |              |
| Connect to<br>Flight      | Fuel Start (bs) Flight Phase          | Stop Recording<br>Flight  |            |              |
| Simulator<br>Connected to | Fuel Used (lbs) Landing Rate          |                           |            |              |
| FS!                       | Boute                                 |                           |            |              |
|                           | CYYZ J594 MSS V203 FRANX<br>CYUL      | File Clear<br>PIREP PIREP |            |              |
|                           | Comments                              |                           |            |              |
|                           | Select Aircraft                       | Charter Controls          |            |              |
|                           | Load     Reg / Name                   | Charter Controls          |            | Get Aircraft |

5. Now, at the bottom, use the drop down arrow of "**Select Aircraft**" to choose the aircraft you will be flying, then hit "**Load**".

| Options              |                                   |                     |                           |            |              |
|----------------------|-----------------------------------|---------------------|---------------------------|------------|--------------|
| IREP                 |                                   |                     |                           |            |              |
| www.fs-products.net  |                                   |                     |                           |            | ver 1.0.0.5  |
| Main Controls        | PIREP Data                        |                     | PIREP Controls            | Flight Log |              |
| Pilot ID (PVA1000)   | Flight Number F                   | light Level (30000) |                           |            |              |
| CPC0001              | CPC1010A                          | 31000               | Get Flight Bid Info       |            | <u>^</u>     |
| Creddur              | Aircraft Reg                      | Aircraft Type       |                           |            |              |
| Password             | CF-CPB / B732                     | 733                 | Flight Found!             |            |              |
| *********            | CF-CPC / B732<br>CF-CPD / B732    | parture Time        |                           |            |              |
|                      | CF-CPE / B732                     | 7:30                |                           |            |              |
| Verify               | CF-CPU / B732<br>CF-CPV / B732    | - rival Time        | Clear Data                |            |              |
| Log In Details       | CF-CPZ / B732                     | 8:40                |                           |            |              |
| Logged In!           | C-GCPM / B732<br>C-GCPO / B732    | light Time          | Start<br>Recording Flight | )          |              |
|                      | C-GCPP / B732                     |                     |                           |            |              |
|                      | C-GCPQ / B732<br>Ac C-GCPS / B732 | lepart Time         |                           |            |              |
|                      | C-GCPT / B732                     | epart Time          |                           |            |              |
|                      | C-GCPU / B732<br>C-GCPV / B732    |                     | Stop Recording            |            |              |
| Connect to<br>Flight | C-GCPX / B732                     | t Phase             | Flight                    |            |              |
| Simulator            | C-GCPY / B732<br>C-GCPZ / B732    |                     |                           |            |              |
| Constants            | C-GFCP / B732<br>C-GJCP / B732    | ng Rate             |                           |            |              |
| Connected to<br>FS!  | C-GKCP / B732                     |                     |                           |            |              |
|                      | C-GMCP / B732<br>C-GQCP / B732    |                     | File Clear                |            |              |
|                      | C-FACP / B732                     | RANX                | PIREP PIREP               |            |              |
|                      | C-FCPG / B733<br>C-FCPI / B733    |                     |                           |            |              |
|                      | C-FCPJ / B733                     |                     |                           |            |              |
|                      | C-GACP / B737<br>C-GBCP / B737    |                     |                           |            | Ŧ            |
|                      | C-GCCP / B737                     | -                   | Charter Controls          |            |              |
|                      |                                   | (Load)              | Charter Flight            |            | Get Aircraft |

- 6. Select "Start Recording Flight" to begin logging with Kacars.
- 7. Once flight is over, select "Stop Recording Flight".
- 8. Send pirep in by selecting "File Pirep".

# **FS Acars:**

**Note:** Make sure you have downloaded the FSAcars Config and the FSAcars Aircraft Template before using for the first time.

1. Load FS Acars, Choose selected Company.

| panies with configura     | tion PSA | CARS |
|---------------------------|----------|------|
| C - CP Air Virtual Airlin | es       | -    |
|                           |          |      |
|                           |          |      |

It will also ask tom confirm you are at a Gate. Make sure you are at a Gate with Parking brake on in FS9/FSX and click "YES".

| FSAcars                  | a Halp         |                |                             |     |                              |
|--------------------------|----------------|----------------|-----------------------------|-----|------------------------------|
| Flight Log<br>Depart.    | Acars Messages | ternate Flight | Pilot                       |     |                              |
| Airport                  | Airport Air    | rport Level    | Aircraft Type Number        |     | Start LOG FSacars            |
| Flight<br>IATA<br>FLIGHT | Regist         | Selcal         | Plane at Departure Airport? | PAX | FS Flight Plan<br>Servinfo   |
| Route                    |                |                | Yes No                      | *   | Flight from VA<br>Export SB3 |
|                          |                |                |                             | *   |                              |
| Remarks<br>+RMK/         |                |                |                             | *   |                              |

2. If you correctly did your "Bid", you should see a "Flight from VA" button. Select it to import the flight data.

| Flight Log         | Acars Messa | ages I | Flight/ | Plane Data | Flight Pla | in Int | formation br | owser   |                                                                                                    |          |                |
|--------------------|-------------|--------|---------|------------|------------|--------|--------------|---------|----------------------------------------------------------------------------------------------------|----------|----------------|
| Depart.            | Arrival     | Alterr | nate    | Flight     |            |        | Pilot        | UTC     |                                                                                                    | *        |                |
| Airport            | Airport     | Airpo  |         | Level      | Aircraft 7 | Гуре   | Number       | Date    | 02/09/2010                                                                                                    |          |                |
| CYYZ               | KSTL        | -      |         |            | B737-3     | + 108  | CPC00        | Time    | 03:29:00 PM                                                                                                    | =        |                |
|                    |             |        |         |            |            |        |              | Local   | la contra contra contra contra contra contra contra contra contra contra contra contra contra contra contra con |          | FSacars        |
|                    |             |        |         |            |            |        |              | Date    | 02/09/2010                                                                                                    |          |                |
| Flight             |             |        |         |            |            |        |              | Time    | 10:29:00 AM                                                                                                    |          | FS Flight Plan |
| IATA               | Regist      | S      | elcal   | Cal        | lsign (    | Online | Ve           | pice    | Cargo I                                                                                                    | PAX      |                |
| CPC1175            | C-FGAP      | -      |         | - CI       | PC         | No     | -            | Voice 👻 |                                                                                                    | 97       | Servinfo       |
| Route              |             |        |         |            |            |        |              |         |                                                                                                    |          | Flight from VA |
|                    |             |        |         |            |            |        |              |         |                                                                                                    | _        |                |
|                    | ICOL V443 I | FAILS  | V522 I  | DJB J29 FY | LLS J80 VI | IP KS  | ΓL           |         |                                                                                                    | ~        | Export SB3     |
| CYYZ AN            |             |        |         |            |            |        |              |         |                                                                                                    |          |                |
| CYYZ AN            |             |        |         |            |            |        |              |         |                                                                                                    | -        |                |
| CYYZ AN            |             |        |         |            |            |        |              |         |                                                                                                    |          |                |
| CYYZ AN            |             |        |         |            |            |        |              |         |                                                                                                    |          |                |
| CYYZ AN<br>Remarks |             |        |         |            |            |        |              |         |                                                                                                    | ×        |                |
|                    |             |        |         |            |            |        |              |         |                                                                                                    | <u> </u> |                |

3. Now, just add in your "Flight Level", "Cargo" and "Pax" data. (Pax is number of passengers. Cargo is cargo weight in kilograms). Also, check to make sure correct aircraft type and registration are selected from their respective drop down menus.

| FSAcars     |               |                 |                   |               |         |              |      |                |
|-------------|---------------|-----------------|-------------------|---------------|---------|--------------|------|----------------|
| File Config | g Help        |                 |                   |               |         |              |      |                |
| Flight Log  | Acars Message | es Flight/Plane | Data Flight Plan  | Information b | prowser |              |      |                |
| Depart.     | Arrival A     | Alternate Flig  | ht                | Pilot         | UTC     |              | •    |                |
| Airport     |               | Airport Lev     |                   |               | Date    | 02/09/2010   |      |                |
| CYYZ        | KSTL          | FL              | .360 B737-30      | - CPC00       | Time    | 03:29:00 PM  | Ε    |                |
| 1000 000 J  |               | -               |                   |               | Local   |              |      | FSacars        |
|             |               |                 |                   |               | Date    | 02/09/2010   |      |                |
| Flight      |               |                 |                   |               | Time    | 10:29:00 AM  | -    | FS Flight Plan |
| IATA        | Regist        | Selcal          | Callsign Or       | nline         | Voice   | Cargo P.     | AX   | Servinfo       |
| CPC1179     | C-FCPJ        | •               | - CPC 1           | No 🔫          | Voice 👻 | ( 8000 ) ( 1 | 114) | Servinio       |
| Route       |               |                 |                   |               |         | $\sim$       |      | Flight from VA |
| CYYZ AN     | ICOL V443 FA  | ILS V522 DJB    | J29 FYLLS J80 VHF | PKSTL         |         |              | •    | Export SB3     |
|             |               |                 |                   |               |         |              |      |                |
| L           |               |                 |                   |               |         |              |      |                |
| Remarks     |               |                 |                   |               |         |              |      |                |
| +RMK/       |               |                 |                   |               |         |              |      |                |
|             |               |                 |                   |               |         |              | -    |                |

- 4. Hit the "Start Log" button to commence logging of data.
- 5. Once flight is complete, it should automatically come up with either "Accept Flight" or "Deny Flight". Obviously select "Accept Flight". It then goes to another window where you hit "Send Log". Hit "Send Log" and you are done. You should see a message "Log Sent". Now you can close the FS Acars program.

# Xacars:

**Note:** Make sure you have downloaded the XAcars Config before using for the first time.

1. Load Xacars.

| XACARS      |                                                       |
|-------------|-------------------------------------------------------|
| Flight No.  | CPC1179A Get ACARS Flightdata XACARS Preferences      |
| Flight Data |                                                       |
| Departure   | CYYZ Destination KSTL Alternate KSTL                  |
| Route       | CYYZ ANCOL V443 FAILS V522 DJB J29 FYLLS J80 VHP KSTL |
| Passengers  | 89 Flight  IFR Aircraft C-FCPI                        |
| Cargo (lbs) | 5000 Rules OVFR Altitude 36000 Start ACARS            |
| Current ACA | RS Message                                            |
| PIREP Data  | OFF ON IN                                             |
| Block Time  | Block Fuel Ibs Altitude                               |
| Flight Time | Flight Fuel Ibs                                       |
| OFFLINE     | © VATSIM ◎ OTHER:                                     |
| Comment     |                                                       |
|             | New Flight Load PIREP View PIREP                      |
|             |                                                       |

- 2. Enter into "Flight No." your flight number you Bidded on. *example: CPC1179a*
- 3. Enter Cargo value and Flight Level and verify that aircraft is correct. (aircraft is listed by registration, NOT type.)
- 4. Hit "Start ACARS" to begin logging.
- Once flight is done, hit "View Pirep".
   Review data and select "Save" to save the log(in case you need to resend) then hit "Send" to send it to the database. Once sent you will get the message "Pirep Successfully Sent" and "[Success]" to verify it was done correctly.

# **FS Flight Keeper:**

**Note:** Make sure you have downloaded the VA-Template before using for the first time. (This goes into your "C:\program files\FS Flight Keeper\Templates\" directory for XP OR "C:\Users\YOUR COMPUTERS USERNAME\Documents\FS Flight Keeper\Templates\" for Vista/Windows7)

- 1. Load FS Flight Keeper.
- 2. You need to make sure you edit your pilot(YOUR own information, not mine) to reflect the following:

| B Edit Pilot                       | ×                                                                                                    |
|------------------------------------|----------------------------------------------------------------------------------------------------|
|                                    | ormation. Red colored captions mean that their<br>ew Pilot. Click 'OK' to save your data and to return |
| <u>N</u> ame (*)                   |                                                                                                    |
| Bruce Wood                         |                                                                                                    |
| Email                              |                                                                                                    |
| cpc900@canadianclassicairlines.com | n                                                                                                    |
| Airline                            |                                                                                                    |
| CP Air Virtual Airlines            | •                                                                                                    |
| Pilot ID                           | Pilot Password                                                                                         |
| CPC0001                            |                                                                                                    |
| <u>F</u> light                     |                                                                                                    |
| # None #                           | ▼ Edit                                                                                                 |
| Live ACARS                         |                                                                                                    |
| # None #                           | ▼ Edit                                                                                                 |
| EMail (PIREP)                      |                                                                                                    |
| # None #                           | - Edit                                                                                                 |
| Web (PIREP)                        |                                                                                                    |
| # None #                           | ▼ Edit                                                                                                 |
| Virtual Airline settings           |                                                                                                    |
| VA-Template-CPC.txt                | ▼ Edit                                                                                                 |
| Email Flight Reporting (EFR)       |                                                                                                    |
| # None #                           | ▼ Edit                                                                                                 |
| Comments / Remarks                 |                                                                                                    |
|                                    |                                                                                                    |
|                                    |                                                                                                    |
|                                    | -                                                                                                    |
|                                    |                                                                                                    |
| Help                               | OK Cancel                                                                                              |

(At the time I download the "VA-Template.txt" file from the Pilot Center, I name it "VA-Template-CPC.txt" in this example for CP Air. Comparatively, I name my Wardair file "VA-Template-WDA.txt" etc.)

- 3. Select New Flight, then F5 or the icon to connect to Flight Simulator.
- 4. Make sure <u>Pilot</u> and Logbook reflect the *correct* pilot and Logbook from the drop down menus.
- 5. The following MUST be filled correctly in for the logging and Live Acars to work:
- Tail Number
- Flight Number (MUST be full id of flight. *Example: CPC212a* )
- Passenger (Number of passengers. You can use a number from FS Passengers(if you use it) or just use the max passenger total from the fleet pages for selected aircraft.
- Cargo (Take a value from the flight simulator when setting up fuel and cargo values)
- 6. Hit F11 or the icon to connect to Acars Server.

# **FS Passengers:**

**Note:** Make sure you have downloaded the FSPax Config before using for the first time.

1. After loading FS9/FSX, load FS Passenger flight as you normally would, making sure to Set the correct Flight ID in the Flight and Aircraft Setting menu.

| (iem                | Flight & Aircraft setting                                                                                                    | FsPassenger                                                                          | eXe                           |
|---------------------|----------------------------------------------------------------------------------------------------|--------------------------------------------------------------------------------------|-------------------------------|
| ompany:             | Flight setting and informations (valid only for                                                                                          | r this flight)                                                                       |                               |
| active pilot:       | Select voicepack to use for this flight:                                                                                                 | As set in global setup 💌                                                             |                               |
| ayload moc          | Set flight ID:                                                                                                    | Set flight ID                                                                        | st)                           |
|                     | Get zero fuel weight of this aircraft:                                                                                                   | Get zero fuel weight                                                                 |                               |
| 1                   | Ge Set flight Id                                                                                                    | Farassengerax s                                                                      | (eco)                         |
| ael                 | Flight ID                                                                                                    | Ľ                                                                                    | list                          |
| Cun<br>ick and slid | Aircr The flight ID is usually set randomly<br>bis                                                                                       |                                                                                      | ] .                           |
|                     | For New flight ID: CPC101a                                                                                                    | (max 7 characters)                                                                   |                               |
|                     | For Set Flight ID                                                                                                    | Cancel V                                                                             | 5000 Lbs<br>000 Lbs<br>04 Gal |
| 4                   | PLEASE NOTE: Setting above are permanent<br>(setup or payload model). A bold text and a<br>have a special setting. CLIOK HELP for detail | t. They will override all others settings<br>star on button will remind you that you | 0                             |
|                     | Close                                                                                                    | Help                                                                                 | 8215Lbs                       |

2. After flight is complete, select FSPassengers/Vertical Airlines/ and the appropriate Airline for the pilot report.

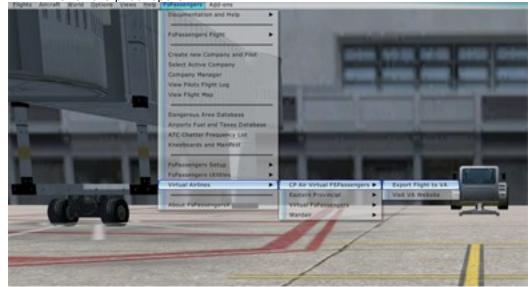

# **Rules/Code of Conduct:**

• Every member must agree to the Canadian Classic Airlines Code of Conduct and abide by it.

• Only Canadian Classic Airlines flights listed in the respective schedule may be logged in the system.

• Pilots may log 15 hours maximum in a 24 hour period. However members can only log a maximum of 50 hours in a 7 day period. There are a couple flights that *may* surpass 15 hours, but they are obviously acceptable.

• Slew time is not allowed and only real time hours shall be reported via FSAcars for the flight. Executive have the right to verify hours, at their discretion and deny hours where applicable.

• Members will NOT harass, slander, degrade, or take advantage of any member of Canadian Classic Airlines or others.

• Members WILL show the highest degree of understanding and respect when representing Canadian Classic Airlines in both public and private engagements. (ie, forums, emails, chats)

• Every member of Canadian Classic Airlines will NOT be prejudicial towards race, religion, age, or opinion.

# Failure to comply with the Rules/Code of Conduct may result in suspension and/or termination of Canadian Classic Airlines membership.